# **User's Manual Tower DVD Duplicator**

**DVW-D13 DVW-D13H DVW-D17 DVW-D17H**

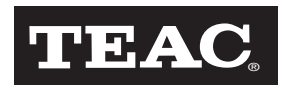

# <span id="page-2-0"></span>**Safety Precautions**

TEAC DVD Duplicator systems are high-precision electronic devices. Do not use them in any manner other than as specified in this manual. Please read this manual in its entirety before you begin the installation procedure. Use of controls, adjustments, or performance of procedures other than those specified herein may result in hazardous radiation exposure.

To prevent fire or shock, do not expose the unit to moisture or rain.

To prevent electrical shock, do not attempt to disassemble the DVD Duplicator system. Refer servicing to authorized personnel.

TEAC DVD Duplicator drives utilize a laser beam that can be harmful to your eyes. Do not disassemble the cabinet or unit. Do not attempt to look through the front panel or into the unit while the power is turned on.

A user who changes or modifies the unit or operating procedures specified herein without expressed written approval by the manufacturer will void user authority to operate the equipment.

Specifications and features subject to change without notice or obligation.

# <span id="page-3-0"></span>**Copyright and Trademark Information**

© Copyright 2005 TEAC America, Inc. All rights reserved.

TEAC America, Inc. reserves the right to modify product offerings or specifications without advanced notice. No part of this publication may be reproduced in any format without the expressed written permission of TEAC America, Inc.

TEAC is a trademark of TEAC Corporation. All other trademarks and registered trademarks are the property of their respective owners.

#### <span id="page-3-1"></span>**Piracy Statement**

Copying audio, video, or software without the permission of the copyright holder is illegal. TEAC accepts no responsibility for copyright infringement or misuse of this equipment. It is the sole responsibility of the user to ensure that the legal copyrights of the copyright owners are respected.

### <span id="page-3-2"></span>**About This Manual**

This *TEAC Tower DVD Duplicator User's Manual* explains how to operate the TEAC Tower DVD Duplicator. It is divided into the following chapters:

#### **Chapter 1: Introduction**

This chapter describes the shipping package contents and introduces the TEAC Tower DVD Duplicator.

#### **Chapter 2: Using the DVD Duplicator**

This chapter explains how to set up the DVD Duplicator. It also details its basic copy operation.

#### **Chapter 3: DVD Duplicator Functions**

This chapter explains all available functions of the DVD Duplicator.

#### **Appendix A: List of Functions**

Appendix A includes a complete list of all DVD Duplicator functions.

#### **Appendix B: LCD Messages**

Appendix B lists all messages that may appear on the LCD display.

#### **Appendix C: About DVD-R and DVD-RW Discs**

Appendix C contains information about handling, loading, and ejecting discs.

#### **Appendix D: Specifications**

Appendix D includes technical specifications for the TEAC Tower DVD Duplicator units.

#### **Appendix E: Technical Support and Warranty**

This appendix explains how to contact technical support at TEAC America, Inc. and provides Limited Warranty information.

# **Table of Contents**

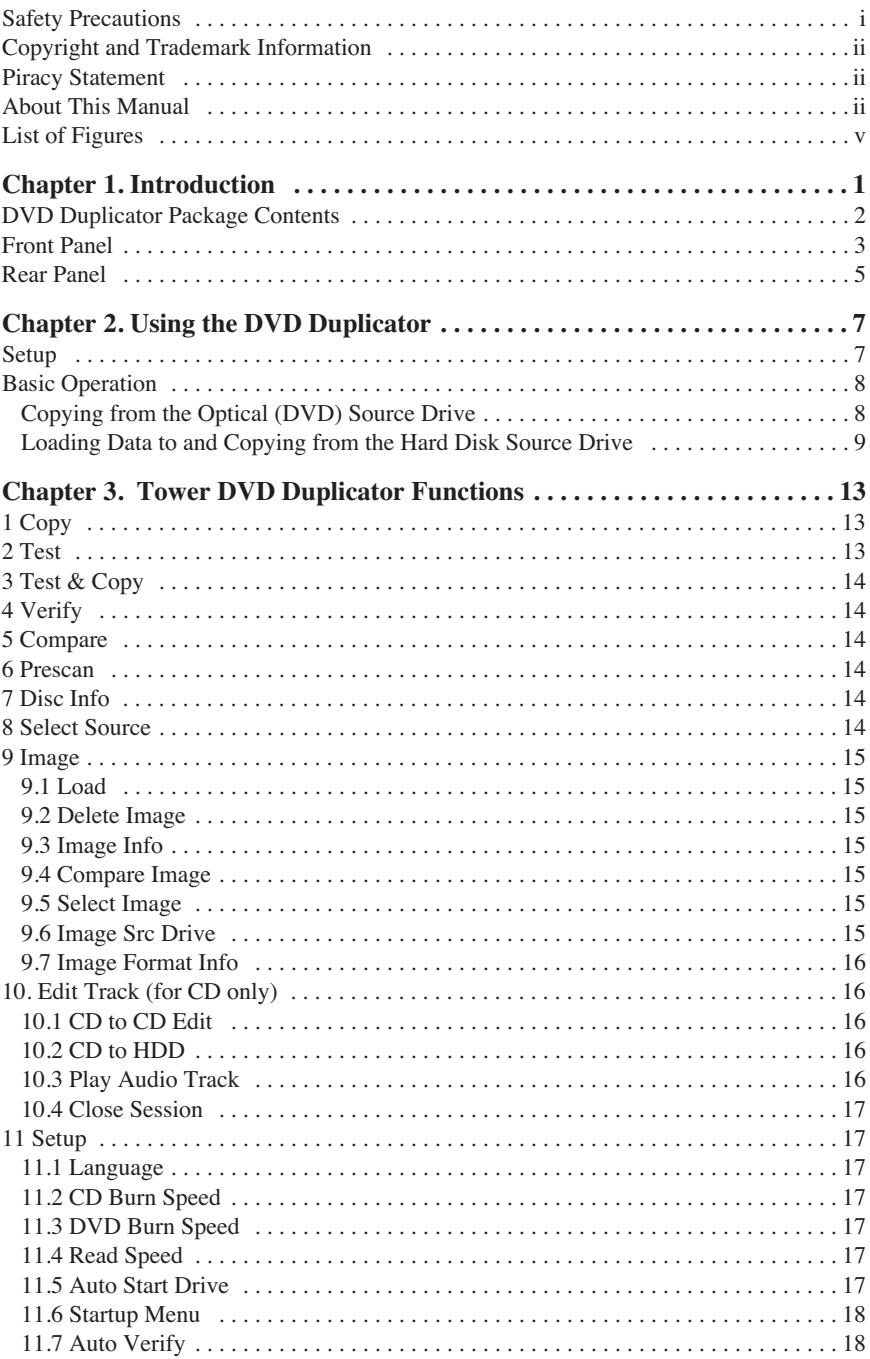

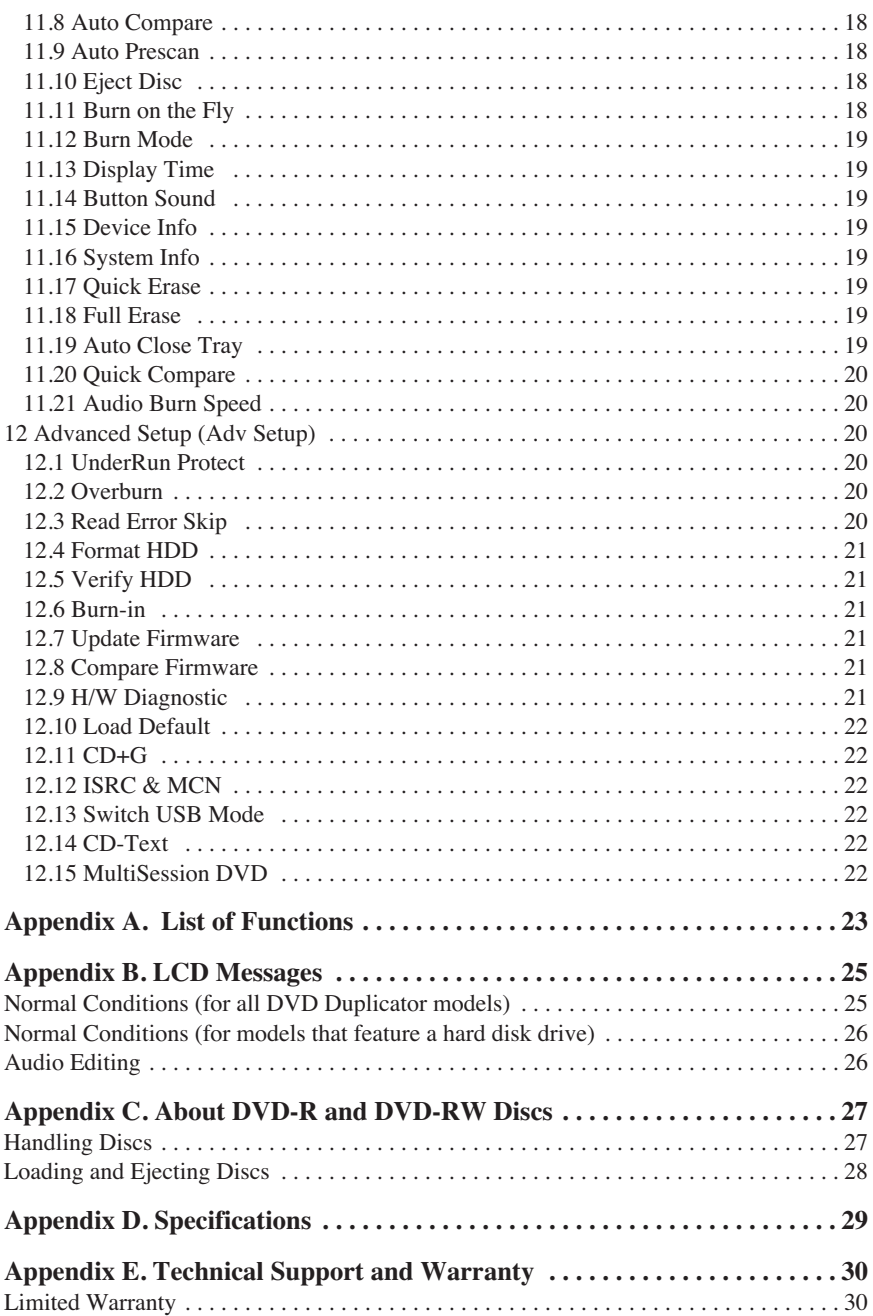

# <span id="page-6-0"></span>**List of Figures**

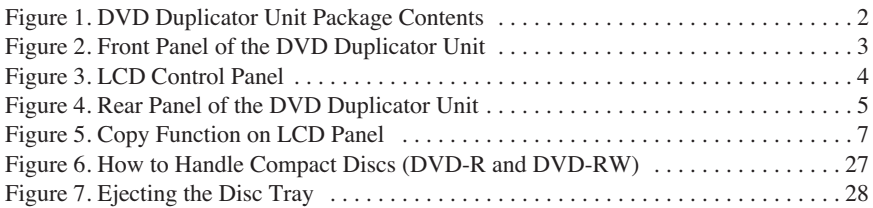

# <span id="page-8-0"></span>**Chapter 1. Introduction**

Thank you for purchasing a TEAC Tower DVD Duplicator.

#### *Note:*

- ❑ *TEAC Tower DVD Duplicators are available in 1x3 (one source drive and three target drives) and 1x7 (one source drive and seven target drives) models, with or without internal hard disk drives. Please refer to ["Specifica](#page-36-1)[tions" on page 29](#page-36-1) for detailed information on the model you purchased.*
- ❑ *This User's Manual is intended for both 1x3 and 1x7 Tower DVD Duplicator systems. Operational instructions for all models are essentially the same. The primary difference between models is the number of target drives and the inclusion of an optional hard disk drive. Other minor differences between the models are described herein as necessary.*

The TEAC Tower DVD Duplicator is a stand-alone disc-to-disc DVD Duplicator system that does not require connection to a computer. It can duplicate a single master DVD to DVD media at up to 16X speeds, resulting in an exact replica of a 4.7GB disc. It can also duplicate discs to CD-R media at up to 48X speeds.

The TEAC Tower DVD Duplicator is designed to perform DVD copying quickly and accurately. The DVD Duplicator automatically identifies source DVD formats and replicates the content as required.

The TEAC Tower DVD Duplicator performs continuous copying with no waiting. It is an ideal DVD Duplicator for the advanced user who requires speed and accuracy.

You can set up your TEAC Tower DVD Duplicator very quickly and easily. There is no need to install any software. There is no need to attach any cables to your computer. The TEAC Tower DVD Duplicator functions entirely as a stand-alone unit.

*Caution: Your TEAC Tower DVD Duplicator can operate on either 115VAC or 220VAC voltage. Before you turn on the power to the unit, be certain to select the correct voltage for your region by setting the AC Voltage Selector on the rear panel. Failure to do so can result in damage to the unit. For more information, refer [page 5.](#page-12-1)*

# <span id="page-9-0"></span>**DVD Duplicator Package Contents**

Your TEAC DVD Duplicator package includes the following items (see [Figure 1\)](#page-9-1).

- ❑ TEAC (1x3 or 1x7) Tower DVD Duplicator unit
- ❑ AC power cable
- ❑ *TEAC Tower DVD Duplicator User's Manual* (this booklet)

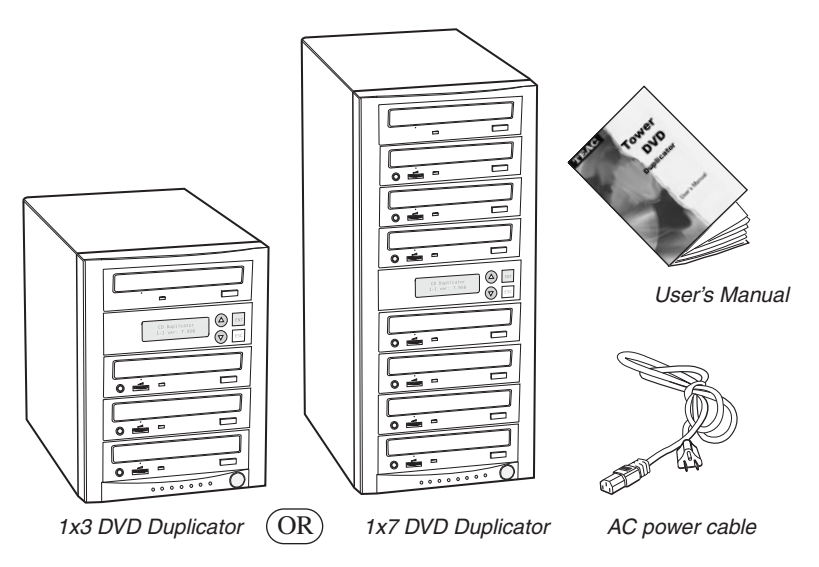

*Figure 1. DVD Duplicator Unit Package Contents*

<span id="page-9-1"></span>*Note: If any of the items above is missing from your package upon purchase, please contact your vendor immediately.*

# <span id="page-10-0"></span>**Front Panel**

[Figure 2](#page-10-1) illustrates the front panel of the Tower DVD Duplicator unit.

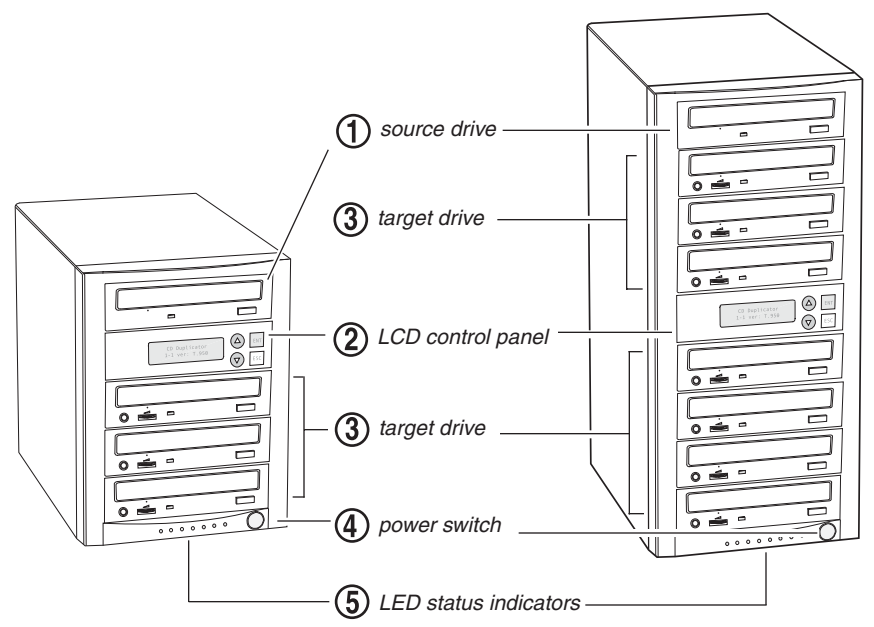

*Figure 2. Front Panel of the DVD Duplicator Unit*

<span id="page-10-1"></span>**source drive:** Insert the disc to be copied into the source drive. Use the disc tray to load a DVD into the drive. You can open the tray by pressing the eject button (if the tray fails to open, you can use the emergency eject mechanism). You can close the tray by pressing the eject button.

#### *Notes:*

- ❑ *TEAC strongly recommends that you do not push the tray in to close it. Please press the eject button to eject or retract the tray.*
- ❑ *The Tower DVD Duplicator may include an internal hard disk drive as an alternate source drive. Please refer to ["Specifications" on page 29](#page-36-1)  for detailed information on the model that you purchased.*

**LCD control panel:** Use the control panel buttons to navigate through the various functions viewed on the LCD display.

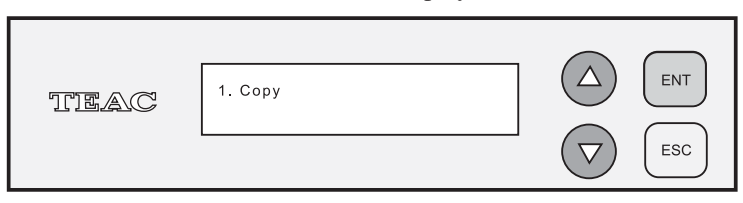

*Figure 3. LCD Control Panel*

<span id="page-11-0"></span>The DVD Duplicator control panel features an LCD display and four buttons. These buttons are described in the following table:

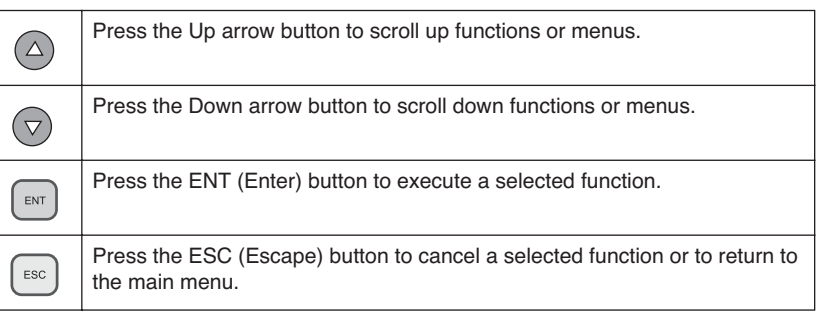

**target drives:** Insert a blank disc into each target drive to make a copy of the source disc. You can open the tray by pressing the eject button (if the tray fails to open, you can use the emergency eject mechanism). You can close the tray by pressing the eject button.

*Note: TEAC strongly recommends that you do not push the tray in to close it. Please press the eject button to eject or retract the tray.*

**power switch:** Use the power switch to turn the power to the DVD Duplicator unit on and off.

**LED power indicator:** The LED power indicator will be continuously lit when the DVD Duplicator power is on.

# <span id="page-12-0"></span>**Rear Panel**

[Figure 4](#page-12-1) illustrates the rear panel of the DVD Duplicator unit.

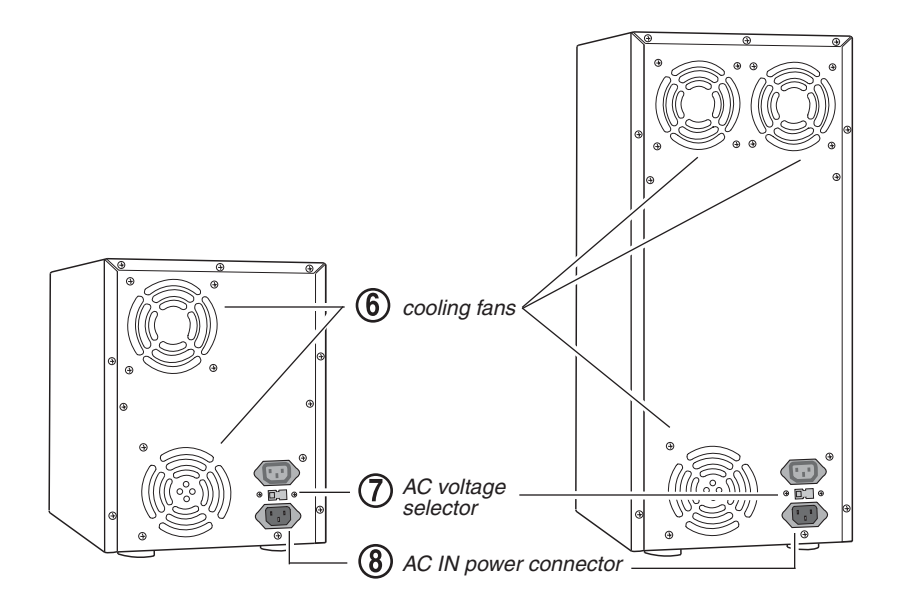

*Figure 4. Rear Panel of the DVD Duplicator Unit*

<span id="page-12-1"></span>**cooling fan:** Ball-bearing fans cool the DVD Duplicator.

**AC voltage selector:** Use this switch to select either 115VAC or 220VAC.

*Caution: Before you turn on the power to the DVD Duplicator, make sure the correct voltage is selected. Otherwise, you risk damage to the unit. The default setting is 115VAC.*

**AC IN power connector:** Connect the included AC power cable to this input connector. Plug the other end of the power cable into a three-prong receptacle AC power outlet.

*Caution: Do not attempt to bypass the grounding plug. Otherwise, you risk electrical shock or damage to the unit.*

*Note: To ensure proper operation, use only the original AC power cable with your TEAC Tower DVD Duplicator unit.*

# <span id="page-14-0"></span>**Chapter 2. Using the DVD Duplicator**

This chapter explains how to set up the DVD Duplicator, as well as basic operation and menu functions.

*Note: The following instructions are applicable to 1x3 and 1x7 Tower DVD Duplicators. The primary difference between models is the number of target drives and the inclusion of an optional hard disk drive. Please refer to ["Specifications" on page 29](#page-36-1) for detailed information on your model.*

### <span id="page-14-1"></span>**Setup**

**1. Carefully remove the DVD Duplicator unit, AC power cord and user's manual from the shipping box.**

*Note: Please keep the original box and packaging materials for use in the event of future storage or transportation of the unit.*

**2. Connect one end of the included power cable to the back of the DVD Duplicator. Connect the other end of the power cable to a three-prong receptacle AC outlet.**

*Caution: Do not attempt to bypass the grounding plug. Otherwise, you risk damage to the unit and electrical shock.*

#### <span id="page-14-3"></span>**3. Turn on the power to the DVD Duplicator by pressing the power button on the lower right-hand side of the unit.**

During initialization, the DVD Duplicator performs a self-test in which the unit's internal buffer is tested, source and target drives are detected, and the LCD display is tested. Once the initialization is complete, the DVD Duplicator is ready for use.

The LCD initially displays the Copy function by default.

<span id="page-14-2"></span>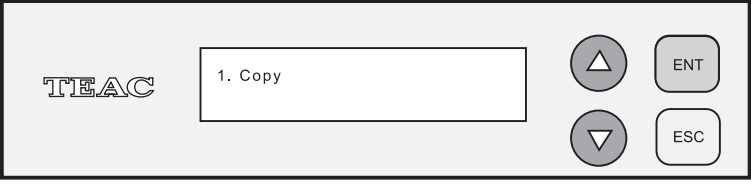

*Figure 5. Copy Function on LCD Panel*

# <span id="page-15-2"></span><span id="page-15-0"></span>**Basic Operation**

This section explains the basic operation of the DVD Duplicator.

#### <span id="page-15-1"></span>**Copying from the Optical (DVD) Source Drive**

*Note: The following instructions apply to all DVD Duplicator models.*

- **1. Place a source disc in the disc tray of the source drive.**
- **2.** Switch to function  $[1 \text{ Copy}]$  by pressing the  $\bigcirc$  button (if necessary).
- **3. Place a blank DVD-R disc into as many of the target drives as you desire, then press the**  $\lceil \frac{1}{EN} \rceil$  **(ENT) button to start copying.**

You do not need to insert a DVD disc into every available target drive. You can make fewer copies if you prefer. The internal controller will automatically detect inserted discs and issue the record command to only those target drives that contain a blank disc.

When the copy operation is complete, the DVD disc in each of the target drives will be ejected automatically.

#### *Note:*

- ❑ *With the default setting, after a source disc has been successfully copied, the DVD Duplicator automatically ejects the target DVD discs.*
- ❑ *With the default setting, if the copy operation fails, the failed target DVD disc remains in the target drive. To remove the failed DVD disc, press the eject button on the target drive and retrieve the disc. Press the eject button again to retract the disc tray. You can change the default settings by using the [Advanced Setup] menu. (For more information, see ["12 Advanced Setup](#page-27-6)  [\(Adv Setup\)" on page 20.](#page-27-6))*

#### <span id="page-16-1"></span><span id="page-16-0"></span>**Loading Data to and Copying from the Hard Disk Source Drive**

*Note: The following instructions apply only to Tower DVD Duplicator models that feature a factory-installed hard disk drive (DVW-D13H and DVW-D17H).*

During initialization (see Step 3 on [page 7\)](#page-14-3), the DVD Duplicator performs a selftest to detect source drives. The DVD-ROM drive and hard disk drive will be detected as available source drives. The DVD-ROM drive is the default source drive.

The internal hard disk drive was formatted and partitioned at the factory. Each partition occupies 5GB of hard disk space. The number of partitions depends on the capacity of the hard disk drive. Partitions are arranged alphabetically and initially contain no data. A set of data loaded into a partition on the hard disk drive is called an "image file."

To use the hard disk drive as the source drive, you must first load an image file from a DVD onto a partition on the hard disk drive, select the partition that contains the data you want to copy, specify the hard disk drive as the source drive, then execute the copy function.

#### **1. Insert a source DVD into the DVD-ROM drive.**

This disc (DVD-ROM or DVD) contains the data that you wish to copy to the partition on the internal hard disk drive.

**2.** Press the  $\left(\triangle\right)$  /  $\left(\nabla\right)$  buttons to select function menu  $\left[\nabla\right]$  Image], then press **the**  $\left[\begin{array}{c} F\text{N} \end{array}\right]$  (ENT) button.

The Image menu includes the Load, Delete Image, Image Info, Compare Image, Select Image, Image Src Drive and ImageFormat Info functions.

**3.** Press the  $(\triangle) / (\triangledown)$  buttons to select function [9-5 Select Image], then **press the**  $\left[\begin{matrix} \infty \\ \infty \end{matrix}\right]$  (ENT) button to access the Select a Partition submenu.

The Select a Partition submenu enables you to select a partition  $(A, B, C, etc.)$ into which to load an image file on the hard disk drive. (When the unit is shipped from the factory, the partitions on the hard disk drive contain no data.)

The LCD will display a message similar to the following for each corresponding partition:

Select a Partition

No image in A

# **4.** Press the  $\bigcirc$  /  $\bigcirc$  buttons to select the desired partition letter.

The LCD will display partition A as the first option, but you can select any partition letter at any time.

**5.** Press the  $\boxed{\phantom{a}}$  (ENT) button to confirm the desired partition.

The LCD will display a message similar to the following:

Set Partition To A

(If you selected partition B, the LCD will display the message: Set Partition To B, and so on.)

- **6. Press the** (ESC) **button to return to function menu** [9 Image]**.**
- **7.** Press the  $\bigcirc$  /  $\bigcirc$  buttons to select function [9-1 Load], then press the (ENT) **button to transfer data from the DVD to the specified parti-** $\lceil$  ent  $\rceil$ **tion on the hard disk drive.**

The data (image file) on the DVD in the source drive will be copied onto the partition you selected in Step 5.

*Note: To help you quickly locate your data in the future, TEAC recommends that you keep track of the data that you load into each partition.*

- **8. Once the data is loaded successfully, remove the source disc from the DVD-ROM drive.**
- **9. Repeat Steps 1 through 8 to load additional image files from other DVDs to other partitions, if desired.**

At this point, the selected partition is the same as the one you selected in Step 5 above. If you want to copy from this partition, skip to Step 12.

If you want to copy an image file from another partition into which you have already loaded data, continue with Step 10.

# **10. Press the**  $\bigcirc$  **/**  $\bigcirc$  **buttons to select function [9-5 Select Image], then press the** (ENT) **button to access the Select a Partition submenu.**

The Select a Partition submenu also enables you to select a partition (A, B, C, etc.) from which you want to copy an image file.

**11. Press the**  $\bigcirc$  **/**  $\bigcirc$  **buttons to select the partition you wish to copy from, then press the**  $\left(\begin{matrix}E\end{matrix}\right)$  **(ENT) button.** 

The data will be copied from the selected partition when you specify the hard disk drive as the source and execute the copy function as described in Steps 13 through 16.

- **12. Press the**  $\lceil \frac{1}{2} \rceil$  (ESC) button twice to exit to the DVD Duplicator's main **menu.**
- **13. Press the**  $(\triangle) / (\triangledown)$  **buttons to select function menu [8 Select Source], then press the** (ENT) **button to access a list of available source drive options.**
- **14. Press the**  $\textcircled{2}$  /  $\textcircled{7}$  buttons to select the hard disk drive, then press the (ENT) **button.**

The hard disk drive is now designated as the source drive.

**15. Press the**  $\bigcirc$  **button to switch to function**  $[1 \text{ Copy}].$ 

The LCD will display a message similar to the following:

1 Copy. P : A

This message indicates that the data will be copied from the hard disk drive's partition "A" (which was selected in Step 11).

(If you selected partition B, the LCD will display the message: "1 Copy.  $P : B$ ," and so on.)

**16. Place a blank DVD-R disc into each of the target drives, then press the** 

(ENT) **button to start copying.**

#### *Note:*

- ❑ *With the default setting, after source data has been successfully copied to the target DVD discs, the DVD Duplicator automatically ejects the discs.*
- ❑ *With the default setting, if the copy operation fails, the failed target DVD disc remains in the target drive. To remove the failed DVD disc, press the eject button on the target drive and retrieve the disc. Then press the eject button again to retract the disc tray. You can change the default settings by using the [Advanced Setup] menu. (See ["12 Advanced Setup \(Adv Setup\)" on](#page-27-6)  [page 20](#page-27-6).)*

# <span id="page-20-0"></span>**Chapter 3. Tower DVD Duplicator Functions**

The Tower DVD Duplicator features 12 functions: Copy, Test, Test &Copy, Verify, Compare, Prescan, Disc Info, Select Source, Image, Edit Track, Setup, and Advanced Setup. Each function is explained below.

# <span id="page-20-1"></span>**1 Copy**

The Copy function enables you to copy data from a source DVD or a partition on the internal hard disk (if your Tower DVD Duplicator features a factory-installed hard disk drive). For more information, refer to ["Basic Operation" on page 8.](#page-15-2)

To copy data to one of more DVD-R discs, follow the steps below:

- **1.** Switch to function [1 Copy] by pressing the  $\Box$  button.
- **2. Insert a source disc in the source drive and a blank DVD-R disc in as many of the target drives as you desire.**

(Note: If your Tower DVD Duplicator features a factory-installed hard disk drive and you wish to copy data from a partition on the hard disk, refer to ["Loading Data to and Copying from the Hard Disk Source Drive" on page 9](#page-16-1).)

**3.** Press the  $\lceil \frac{1}{2} \pi \rceil$  (ENT) button.

When the copy operation is complete, the target drives eject the copied discs.

**4. To make additional copies of the same source disc, insert another blank DVD-R disc in each of the target drives and press the**  $\int_{\text{ENT}}$  **(ENT) button.** 

Otherwise, press  $\lceil \frac{1}{15} \rceil$  (ESC) to return to the main menu.

*Note: You can use DVD-RW discs that already contain data (i.e., DVD-RW discs that are not fully blank) as target discs. However, the data stored on the DVD-RW disc will be erased automatically before the new data is copied. No special setting or procedure is required to erase the old data.*

# <span id="page-20-2"></span>**2 Test**

The Test function simulates writing to the target disc. Discs will remain blank after the test is complete. This function is recommended if you are using unsupported media. This function enables the target drive to adjust its laser to the proper intensity.

*Note: Unexpected termination or cancellation of a test will not affect a target DVD-R disc. The target DVD-R disc will remain blank and available for use. However, DVD-RW discs that contain data may be damaged and the data they contained may be rendered unrecoverable. It may be necessary to re-start the DVD Duplicator if the target drive hangs during a sudden termination.*

# <span id="page-21-0"></span>**3 Test & Copy**

The Test & Copy function performs the test simulation and the copy process in one step.

The copy process is performed only if the simulation detects no problems. If the simulation fails, the copy process is cancelled.

# <span id="page-21-1"></span>**4 Verify**

The Verify function verifies that the target disc was written completely and with no errors.

### <span id="page-21-2"></span>**5 Compare**

The Compare function compares data on the source and target discs after the copy process is complete.

*Note: This function works only with data discs.* 

### <span id="page-21-3"></span>**6 Prescan**

The Prescan function is performed on the source drive. This function scans the disc to determine the maximum data/audio extraction speed.

# <span id="page-21-4"></span>**7 Disc Info**

The Disc Info function displays detailed information about the source disc, including sessions, tracks, capacity, etc.

### <span id="page-21-5"></span>**8 Select Source**

The Select Source function enables you to select a drive (DVD-ROM drive, DVD Writer drive, or hard disk drive) as the source from which to copy. You can select a hard disk drive only on those Tower DVD Duplicator systems that feature a factory-installed hard disk drive.

# <span id="page-22-0"></span>**9 Image**

The Image menu, which consists of seven functions (9.1 through 9.7), is valid only on Tower DVD Duplicator systems that feature a factory-installed hard disk drive. The Image menu includes Load, Delete Image, Image Info, Compare Image, Select Image, Image Src Drive, and Image Format Info functions. The data loaded onto the hard disk drive is called an "image file."

### <span id="page-22-1"></span>**9.1 Load**

The factory-installed hard disk drive was partitioned and formatted at the factory. An alphabetical letter identifies each partition. Each partition is approximately 5GB in capacity. The number of partitions depends on the capacity of the hard disk drive. The Load function enables you to transfer data from the DVD-ROM drive or any DVD Writer drive to the current partition of the hard disk drive. (Note: P:A stands for partition A.) You can load as many disc images as the number of partitions available on the hard disk drive.

### <span id="page-22-2"></span>**9.2 Delete Image**

Use the Delete Image function to delete an image stored in a particular partition.

#### <span id="page-22-3"></span>**9.3 Image Info**

Use the Image Info function to display basic information for an image file stored in a particular partition.

#### <span id="page-22-4"></span>**9.4 Compare Image**

Use the Compare Image function to compare the contents of a source DVD-ROM disc with the image file in the partition.

#### <span id="page-22-5"></span>**9.5 Select Image**

The internal hard disk drive was partitioned and formatted at the factory. An alphabetical letter identifies each partition. Each partition is approximately 5GB in capacity. The number of partitions depends on the capacity of the hard disk drive. Use the Select Image function to select an image file that is stored in a specific partition on the hard disk drive.

#### <span id="page-22-6"></span>**9.6 Image Src Drive**

Use the Image Src Drive function to select the DVD-ROM drive or a DVD Writer drive as the source from which you can load data into a particular partition as an image file.

#### <span id="page-23-0"></span>**9.7 Image Format Info**

The partitions on the hard disk drive can be configured to store a CD (1GB), DVD (5GB), or a Double Layer (DL) (10GB) image. The factory partitions the hard disc drive for DVD images at (5GB per partition). Use the Image Format Info function to verify this setting.

### <span id="page-23-1"></span>**10. Edit Track (for CD only)**

The Edit Track functions enable you to create and copy a collection of songs from different audio discs.

*Note: The CD+G value must be set to OFF before you can use the Track Extraction feature. For more information, refer to ["12 Advanced Setup \(Adv](#page-27-2)  [Setup\)" on page 20](#page-27-2).*

#### <span id="page-23-2"></span>**10.1 CD to CD Edit**

The CD to CD Edit function enables you to select specific tracks from various audio discs, combine them to create a collection of songs, and copy the collection to blank CD-R/CD-RW discs.

*Note: CD-R discs support up to 80 minutes of audio. Therefore, the number of tracks that can be copied onto a single disc depends on the length of each individual track.*

#### <span id="page-23-3"></span>**10.2 CD to HDD**

The CD to HDD function enables you to select one or more tracks from an audio CD-ROM disc and copy them to a specific partition on the hard disk drive.

*Note: CD-R discs support up to 80 minutes of audio. Therefore, the number of tracks that can be copied onto a single disc depends on the length of each individual track.*

#### <span id="page-23-4"></span>**10.3 Play Audio Track**

This function enables you to use the designated source drive as a music CD player.

If the DVD-ROM drive does not feature a headphone jack, change the source drive designation to one of the DVD-RW drives using function [8 Select Source] (see [page 14.](#page-21-5))

You can connect standard multimedia speakers to the audio jack of the designated source drive. The volume knob on the front of the drive controls the audio volume level. The arrow buttons  $\overline{(\triangle)}(\overline{\triangledown})$  on the LCD panel enable you to skip to the next track (forward or back).

#### <span id="page-24-0"></span>**10.4 Close Session**

This function finalizes your CD-R disc. Once the CD-R disc is finalized, no more audio can be added to that disc.

### <span id="page-24-1"></span>**11 Setup**

The Setup menu includes a list of options that enable you to change the original default configuration. Various settings are available under the Setup menu that control the operation of the DVD Duplicator. However, TEAC recommends that you use the original default settings for optimal operation.

#### <span id="page-24-2"></span>**11.1 Language**

The DVD Duplicator LCD panel can display text in English and Spanish. The Language function enables you to select the display language. English is the default option.

#### <span id="page-24-3"></span>**11.2 CD Burn Speed**

The CD Burn Speed setting controls the writing speed of the target drive when recording onto CD-R/CD-RW media. The default value is AUTO, which writes at the highest speed allowed by the media.

#### <span id="page-24-4"></span>**11.3 DVD Burn Speed**

The DVD Burn Speed setting controls the writing speed of the target drive when recording onto DVD±RW media. The default value is MAXIMUM, which writes at the highest speed available on the target drive. On occasion, using the maximum writing speed will cause copy failure due to poor quality DVD $\pm$ RW discs. In this case, TEAC recommends that you reduce the writing speed.

#### <span id="page-24-5"></span>**11.4 Read Speed**

The Read Speed function enables you to set the reading speed of the target drive. MAXIMUM is the default setting.

#### <span id="page-24-6"></span>**11.5 Auto Start Drive**

The Auto Start Drive setting enables the DVD Duplicator to auto-start the copy or test process as soon as a blank disc is inserted into the target drive. The default setting is OFF.

#### <span id="page-25-0"></span>**11.6 Startup Menu**

The Startup Menu setting enables you to select a menu item to be displayed as the first menu item when you turn on the DVD Duplicator. COPY is the default.

#### <span id="page-25-1"></span>**11.7 Auto Verify**

The Auto Verify setting controls auto verification of discs after a copy operation. The default setting is OFF.

#### <span id="page-25-2"></span>**11.8 Auto Compare**

The Auto Compare setting controls auto-comparison of data between source and target discs after a copy operation. The default setting is OFF.

#### <span id="page-25-3"></span>**11.9 Auto Prescan**

The Auto Prescan setting controls automatic prescan of the source disc whenever a data/audio disc is inserted in the source drive. The default setting is OFF.

#### <span id="page-25-4"></span>**11.10 Eject Disc**

The Eject Disc setting controls the ejection of discs by the target drive. Three options are available:

- $\Box$  Eject Good Only This option ejects only successfully copied discs. This is the default setting
- $\Box$  Eject All Disc This option ejects successful and failed copy discs.
- $\Box$  Do Not Eject With this option, all discs remain in the target drive. Manual ejection is required after every copy operation.

#### <span id="page-25-5"></span>**11.11 Burn on the Fly**

The Burn on the Fly function enables you to control the copy operation. When the setting is ON, data is copied directly from the source DVD to the target DVDs. When the setting is OFF, the DVD Duplicator first loads the data into a partition on the hard disk drive, then copies the data to the target DVDs.

This function is valid only on Tower DVD Duplicators that feature an internal hard disk drive.

#### <span id="page-26-0"></span>**11.12 Burn Mode**

The Burn Mode setting enables you to select from two writing methods for CD-R media:

❑ Disc At Once (DAO)

❑ Track At Once (TAO)

DAO is the default setting.

#### <span id="page-26-1"></span>**11.13 Display Time**

The Display Time function displays the total time of each copy operation. The default setting is OFF.

#### <span id="page-26-2"></span>**11.14 Button Sound**

The Button Sound setting turns the button sound on or off. The default setting is ON.

#### <span id="page-26-3"></span>**11.15 Device Info**

The Device Info function displays information for both the source and target drives.

#### <span id="page-26-4"></span>**11.16 System Info**

The System Info function displays information for the interface board.

#### <span id="page-26-5"></span>**11.17 Quick Erase**

The Quick Erase function performs a Quick Erase on DVD-RW discs.

#### <span id="page-26-6"></span>**11.18 Full Erase**

The Full Erase function performs a Full Erase on DVD-RW discs. This function takes longer than the Quick Erase.

#### <span id="page-26-7"></span>**11.19 Auto Close Tray**

The Auto Close Tray setting function closes the DVD writer's tray automatically after the recording is completed and the disc has been ejected. It is related to function 11.5 Auto Start Drive.

#### *11.20 Quick Compare*

If you have not set any DVD writer to copy using function 11.5, the Auto Close Tray function will be invalid. If function 11.5 is valid, you can set for the writer's tray to close automatically after copying finishes. You can specify tray closure to occur within 5 to 50 seconds.

#### <span id="page-27-0"></span>**11.20 Quick Compare**

With the Quick Compare function, you can specify a comparison of the source and the copied target discs in increments of 1byte through 100MB.

#### <span id="page-27-1"></span>**11.21 Audio Burn Speed**

Use the Audio Burn Speed function to specify the write speed at which audio CDs will be recorded.

### <span id="page-27-6"></span><span id="page-27-2"></span>**12 Advanced Setup (Adv Setup)**

The Advanced Setup functions enable you to modify the system configuration. You should make changes only after you become completely familiar with the functions in this menu. To enter Advanced Setup mode, press the ESC button for two (2) seconds.

#### <span id="page-27-3"></span>**12.1 UnderRun Protect**

The UnderRun Protect setting turns Buffer UnderRun Protection on or off. The default setting is ON.

#### <span id="page-27-4"></span>**12.2 Overburn**

The Overburn setting turns the Overburn function in the target drive on or off. The default setting is OFF.

#### <span id="page-27-5"></span>**12.3 Read Error Skip**

The Read Error Skip setting controls error skipping during reading of the source disc.

If the setting is OFF and an error is detected, the target drive stops and displays the read error message.

If the setting is ON, no messages will be displayed if an error occurs. The copy operation will be completed and the copy will include all errors detected during the process.

The default setting is OFF.

#### <span id="page-28-0"></span>**12.4 Format HDD**

*(For factory use only; please do NOT use this function.)*

*Warning! Do not run this function. It will erase all data already loaded into disk partitions. This function is reserved for factory use only.*

The Format HDD option is valid only on Tower DVD Duplicators that feature a factory-installed hard disk drive. The factory-installed hard disk drive has already been partitioned and formatted and is ready for use.

#### <span id="page-28-1"></span>**12.5 Verify HDD**

*(For factory use only; please do NOT use this function.)*

*Warning! Do not run this function. It will erase all data already loaded into disk partitions. This function is reserved for factory use only.*

The Verify HDD option is valid only on Tower DVD Duplicators that feature a factory-installed hard disk drive. The factory-installed hard disk drive has already been partitioned and formatted and is ready for use.

#### <span id="page-28-2"></span>**12.6 Burn-in**

The Burn-in function runs an emulate writer function continuously. The disc in the target drive is ejected and re-inserted automatically between each test cycle. This function can be prepared to run continuously or specified to run from 1 to 1000 times.

#### <span id="page-28-3"></span>**12.7 Update Firmware**

The Update Firmware function updates the firmware of the interface board via a CD or DVD disc. The disc must contain the required data file and be inserted in the source drive. The DVD Duplicator will locate the data and update its firmware automatically. During the update, do not turn off the power to the unit. The update process is complete after the system resets automatically and displays the main menu.

#### <span id="page-28-4"></span>**12.8 Compare Firmware**

The Compare Firmware function compares the current firmware version in the interface board to the update version in the CD or DVD disc.

#### <span id="page-28-5"></span>**12.9 H/W Diagnostic**

The H/W Diagnostic function detects the devices connected to the interface board, confirms functionality, and displays information about the hardware on the LCD.

### <span id="page-29-0"></span>**12.10 Load Default**

The Load Default function resets all settings to factory default values. It is recommended that you reset to the default values if the DVD Duplicator fails to function properly after you make changes to the original configuration.

### <span id="page-29-1"></span>**12.11 CD+G**

The CD+G function enables or disables CD+G (karaoke CD) format support. The default setting is OFF.

*Note: The CD+G value must be set to OFF before you can use the Track Extraction features.*

#### <span id="page-29-2"></span>**12.12 ISRC & MCN**

The ISRC & MCN function enables or disables ISRC and MCN format support. The default setting is OFF.

#### <span id="page-29-3"></span>**12.13 Switch USB Mode**

The Switch USB Mode function is not applicable to TEAC Tower DVD Duplicators.

#### <span id="page-29-4"></span>**12.14 CD-Text**

The CD-Text function enables or disables the copying of CD-Text discs. The default setting is OFF.

#### <span id="page-29-5"></span>**12.15 MultiSession DVD**

The MultiSession DVD function is designed for DVDs with multiple sessions. The default setting is OFF, but when you want to copy a multi-session DVD disc, you must set this function to ON.

Note that you should insert the source DVD with multiple sessions into a DVD writer, not into the DVD-ROM drive. You will need to change the source drive using function 8 Select Source.

# <span id="page-30-0"></span>**Appendix A. List of Functions**

1 Copy<br>2 Test

- 2 Test<br>3 Test
- 3 Test & Copy
- 4 Verify<br>5 Compa
- 5 Compare<br>6 Prescan
- 6 Prescan<br>7 Disc Inf
- 7 Disc Info<br>8 Select So
- Select Source

# 9 Image (available only on DVW-D13H and DVW-D17H)<br>9.1 Load

- 9.1 Load<br>9.2 Delet
- 9.2 Delete Image<br>9.3 Image Info
- 9.3 Image Info<br>9.4 Compare In
- 9.4 Compare Image<br>9.5 Select Image
- 9.5 Select Image<br>9.6 Image Src Di
- Image Src Drive
- 9.7 ImageFormat Info
- 10 Edit Track (for CD only)
- 10.1 CD to CD<br>10.2 CD to HD
- 10.2 CD to HDD (available only on DVW-D13H and DVW-D17H)<br>10.3 Play Audio Track
- 10.3 Play Audio Track<br>10.4 Close Session
- Close Session

- 11 Setup<br>11.1 La 11.1 Language (Default is English.)<br>11.2 CD Burn Speed (Default is Au
- 11.2 CD Burn Speed (Default is Auto.)<br>11.3 DVD Burn Speed (Default is Max
- DVD Burn Speed (Default is Maximum.)
- 11.4 Read Speed (Default is Maximum.)<br>11.5 Auto Start Drive (Default is Off.)
- Auto Start Drive (Default is Off.)
- 11.6 Startup Menu (Default is Copy.)<br>11.7 Auto Verify (Default is Off.)
- 11.7 Auto Verify (Default is Off.)<br>11.8 Auto Compare (Default is Of
- Auto Compare (Default is Off.)
- 11.9 Auto Prescan (Default is Off.)<br>11.10 Eiect Disc (Default is Eiect Go
- 11.10 Eject Disc (Default is Eject Good Only.)<br>11.11 Burn on the Fly (Default is On.)
- Burn on the Fly (Default is On.)
- 11.12 Burn Mode (Default is DAO.)<br>11.13 Display Time (Default Off.)
- 11.13 Display Time (Default Off.)<br>11.14 Button Sound (Default is Or
- 11.14 Button Sound (Default is On.)<br>11.15 Device Info
- 11.15 Device Info<br>11.16 System Info
- System Info
- 11.17 Ouick Erase
- 11.18 Full Erase
- 11.19 Auto Close Tray<br>11.20 Ouick Compare
- 11.20 Quick Compare<br>11.21 Audio Burn Spe
- Audio Burn Speed
- 12 Advanced Setup (Adv Setup)<br>12.1 UnderRun Protect (Defau
- 12.1 UnderRun Protect (Default is On)<br>12.2 Overburn (Default is Off)
- 12.2 Overburn (Default is Off)<br>12.3 Read Error Skip (Default
- 12.3 Read Error Skip (Default is Off)<br>12.4 Format HDD (factory use only)
- 12.4 Format HDD (factory use only)<br>12.5 Verify HDD (factory use only)
- 12.5 Verify HDD (factory use only)<br>12.6 Burn-in
- 12.6 Burn-in<br>12.7 Update
- 12.7 Update Firmware<br>12.8 Compare Firmwa
- Compare Firmware
- 12.9 H/W Diagnostic
- 12.10 Load Default
- 12.11 CD+G (Default is Off)<br>12.12 ISRC & MCN (Default
- 12.12 **ISRC & MCN** (Default is Off)
- 12.13 Switch USB Mode (Optional)
- 12.14 CD-Text (Default is Off)
- 12.15 MultiSession DVD

# <span id="page-32-0"></span>**Appendix B. LCD Messages**

This appendix explains the messages that may appear on the LCD panel.

# <span id="page-32-1"></span>**Normal Conditions (for all DVD Duplicator models)**

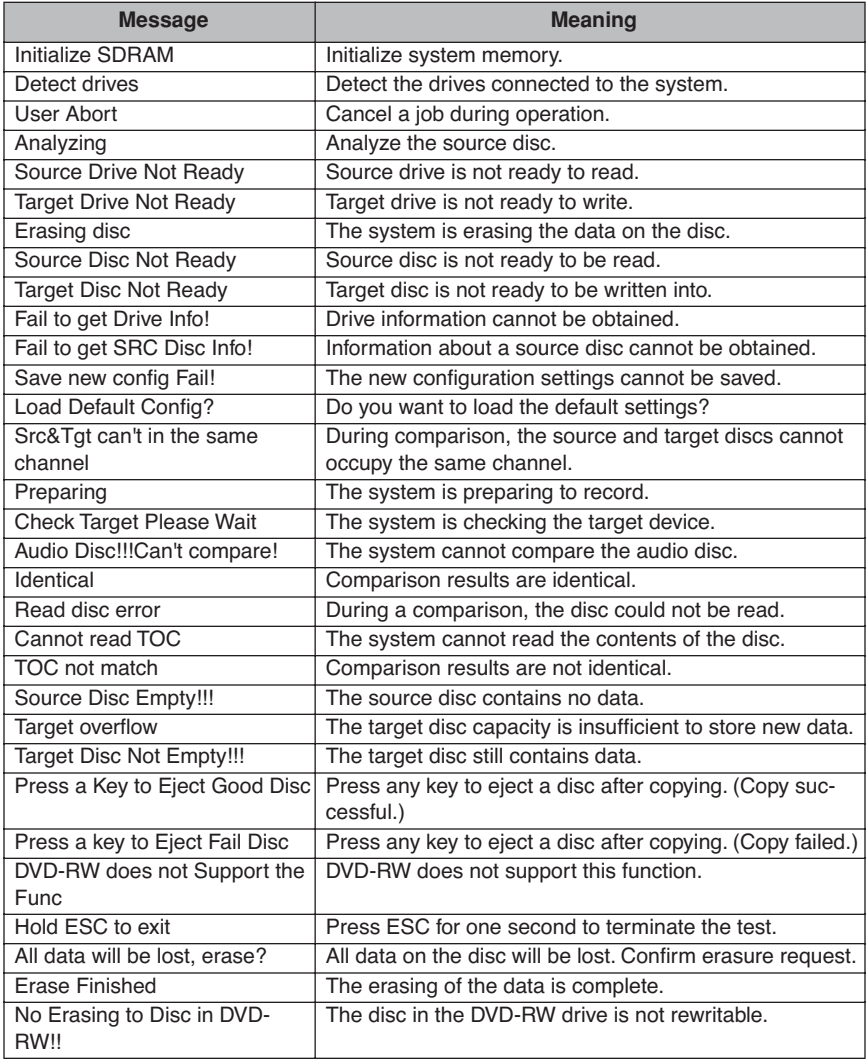

# <span id="page-33-0"></span>**Normal Conditions (for models that feature a hard disk drive)**

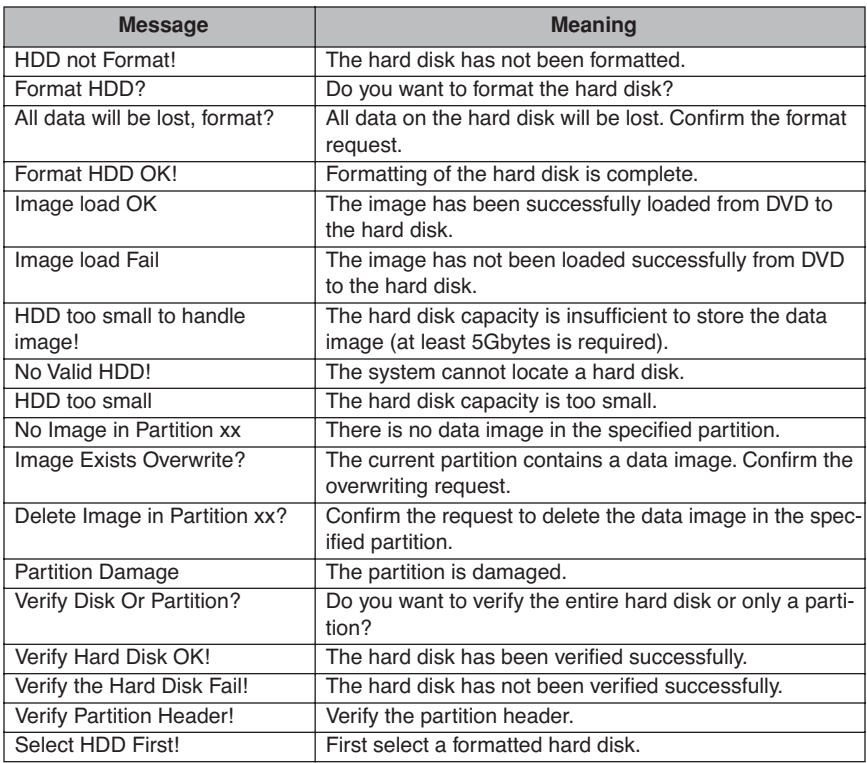

# <span id="page-33-1"></span>**Audio Editing**

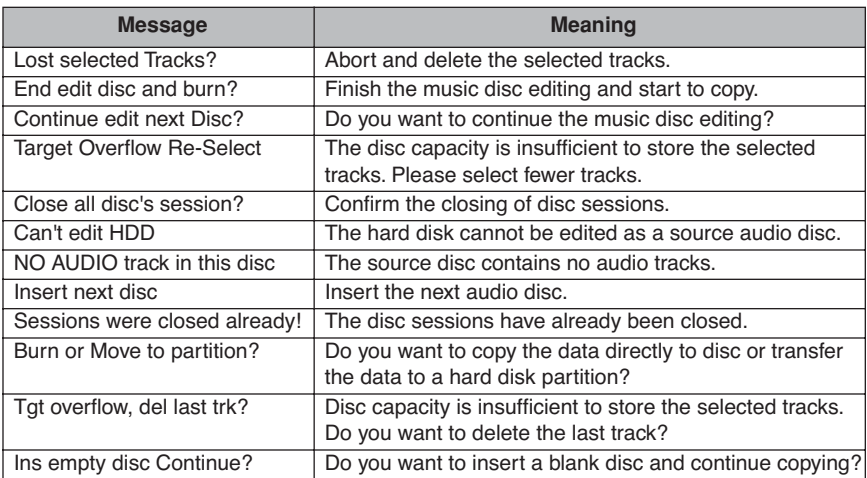

# <span id="page-34-0"></span>**Appendix C. About DVD-R and DVD-RW Discs**

This appendix explains how to handle, load, and eject DVD-R and DVD-RW discs.

# <span id="page-34-1"></span>**Handling Discs**

- $\Box$  Handle compact discs only by their edges to avoid getting fingerprints on the surface. Do not touch the disc's data surface (unlabeled side).
- $\Box$  Do not place discs in direct sunlight or in locations subject to high humidity, high temperatures, or dusty conditions.
- $\Box$  If it becomes necessary to clean a disc due to erratic operation, visible dust, or smudges, gently wipe the surface of the disc from the center to the outside edge. Do not use benzene, alcohol, thinner, or other solvents.

<span id="page-34-2"></span>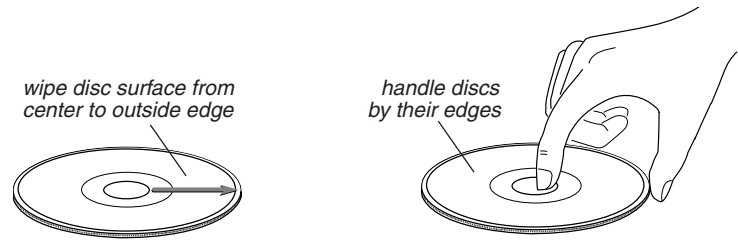

*Figure 6. How to Handle Compact Discs (DVD-R and DVD-RW)*

# <span id="page-35-0"></span>**Loading and Ejecting Discs**

To load a disc into the source or a target drive, first open the disc tray by pressing the Eject button on the front of the drive. Place the disc on the disc tray with its label side facing up. Then press the Eject button again to retract the disc tray back into the drive.

To eject a disc from the source or a target drive, press the Eject button on the front of the drive to extend the disc tray. Remove the disc from the disc tray and place it in its protective case. Then press the Eject button again to retract the disc tray back into the drive.

<span id="page-35-1"></span>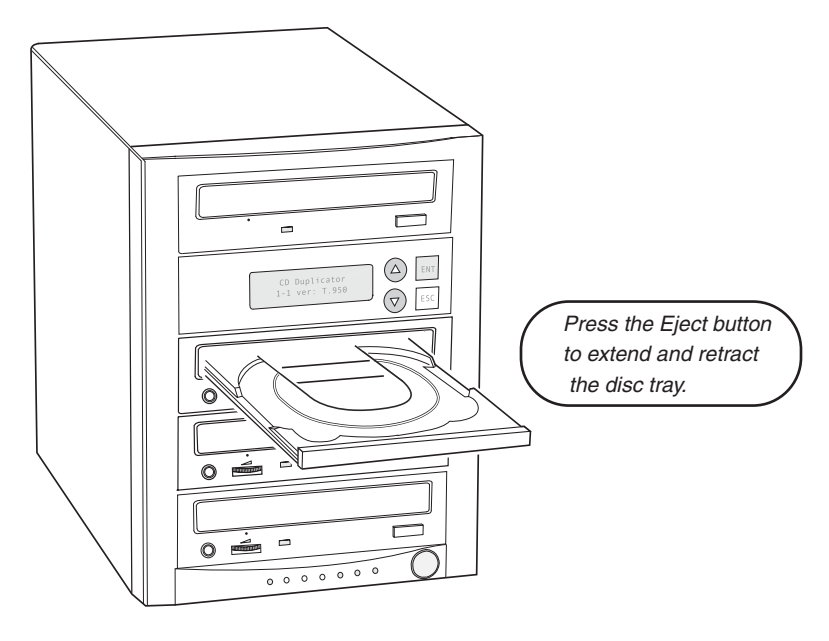

*Figure 7. Ejecting the Disc Tray*

# <span id="page-36-1"></span><span id="page-36-0"></span>**Appendix D. Specifications**

The following table lists the product specifications for the TEAC Tower DVD Duplicator.

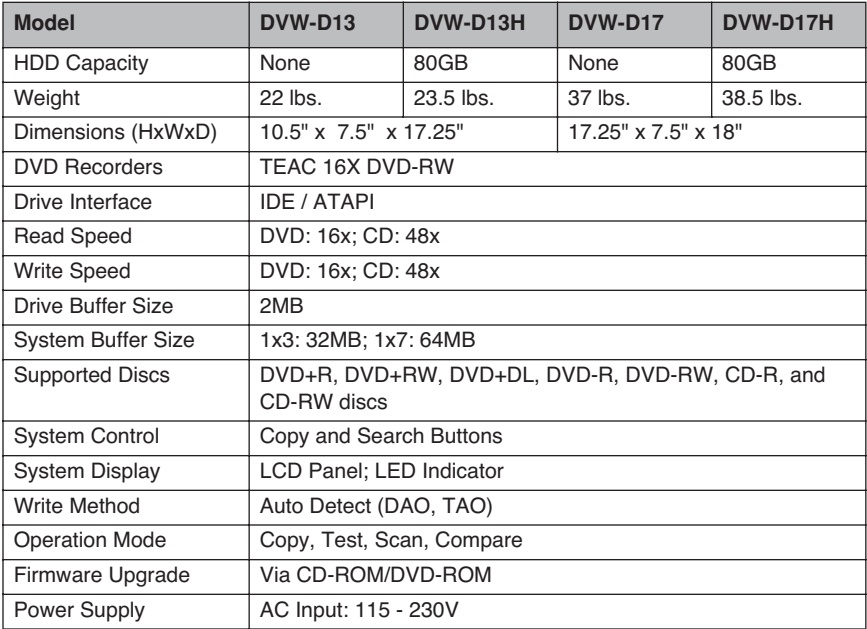

# <span id="page-37-0"></span>**Appendix E. Technical Support and Warranty**

For technical support, please contact the TEAC America Support Center

TEAC America, Inc. (USA) Technical Support Telephone: (323) 727-4860 • Fax: (323) 869-8751 Monday - Friday 8:00 a.m. - 5:00 pm PST http://www.teac.com/DSPD/techsupport-America.htm E-mail: dspdtsg@teac.com

#### <span id="page-37-1"></span>**Limited Warranty**

This product is warranted by TEAC America, Inc. against defects in materials and workmanship. LENGTH OF WARRANTY – This warranty will be effective for both labor and parts, and this warranty will be effective for one (1) year from the date of original purchase.

WHO MAY ENFORCE THE WARRANTY - This warranty is valid only in the United States, and enforceable only by the original purchaser. This warranty is not valid outside the United States. WHAT IS NOT COVERED BY THIS WARRANTY

- 1. Damage to or deterioration of the external cabinet.
- 2. Damage resulting from accident, misuse, abuse, or neglect.
- 3. Damage resulting from failure to follow instructions contained in your user's manual.
- 4. Damage occurring during shipment of the product (claims must be presented to the carrier).
- 5. Damage resulting from repair or attempted repair by anyone other than TEAC Service Department.
- 6. Damage resulting from modification or attempted modification of product not authorized by TEAC.
- 7. Damage resulting from causes other than product defects, including lack of technical skill, competence, or experience of the user.
- 8. Damage to any unit that has been altered or on which the serial number has been defaced, modified or removed.
- 9. Damage or malfunction resulting from installation and cabling.
- 10. For wireless configurations, TEAC cannot be responsible for interference or operation in locations that restrict range.
- 11. Damage to or from interconnected network equipment.
- 12. Data integrity or loss of data.

**HOW YOU CAN GET WARRANTY SERVICE –** Please contact the TEAC service department for a Return Authorization number before shipping unit(s) to TEAC. Information required for  $R/A$  request should include your name and/or company name, telephone number, TEAC model, version and serial number(s). Return Authorization (R/A) number must be clearly marked on the outside of each carton shipped to TEAC. Return merchandise must be packed in original shipping containers or otherwise packed adequately to prevent damage in shipment. You are responsible for all risk of damage to or loss of merchandise in transit to TEAC. TEAC reserves the right to reject any merchandise that is not packaged and/or marked as instructed herein. You must pay any shipping charges if it is necessary to ship the product for service. However, if the necessary repairs are covered by the warranty, we will pay the return shipping charges to any destination within the United States. Whenever warranty service is required, you must present a copy of the original dated sales receipt as proof of warranty coverage. Please contact us at the addresses listed at the end of this warranty statement.

**WHAT TEAC WILL PAY FOR –** We will pay all labor and material expenses for items covered by the warranty. Payment of shipping charges is discussed in the next section of this warranty. LIMITATION OF IMPLIED WARRANTIES

ANY IMPLIED WARRANTIES, INCLUDING WARRANTIES OF MERCHANTABILITY AND FITNESS FOR A PARTICULAR PURPOSE, ARE LIMITED IN DURATION TO THE LENGTH OF THIS WARRANTY.

#### **EXCLUSION OF DAMAGES**

TEAC'S LIABILITY FOR ANY DEFECTIVE PRODUCT IS LIMITED TO REPAIR OR REPLACEMENT OF THE PRODUCT, AT TEAC'S OPTION. TEAC SHALL NOT BE LIABLE FOR DAMAGES BASED UPON INCONVENIENCE, LOSS OF USE OF THE PRODUCT, LOSS OF TIME, INTERRUPTED OPERATION OR COMMERCIAL LOSS, LOST PROFITS OR ANY OTHER DAMAGES, WHETHER INCIDENTAL, CONSEQUENTIAL, PUNITIVE OR OTHERWISE.

SOME STATES DO NOT ALLOW LIMITATIONS ON HOW LONG AN IMPLIED WARRANTY LASTS AND/ OR DO NOT ALLOW THE EXCLUSION OR LIMITATION OF INCIDENTAL OR CONSEQUENTIAL DAMAGES, SO THE ABOVE LIMITATIONS AND EXCLUSIONS MAY NOT APPLY TO YOU.

THIS WARRANTY GIVES YOU SPECIFIC RIGHTS, AND MAY VARY FROM SOME OF THE RIGHTS PROVIDED BY LAW. THESE RIGHTS MAY VARY FROM STATE TO STATE.

To contact the TEAC Service Center in the United States:

Tel: 1-323-727-7694 or 1-323-727-7616 Fax: 1-323-727-7606 E-mail: dssvce@teac.com TEAC America, Inc. 7733 Telegraph Road Montebello, California 90640